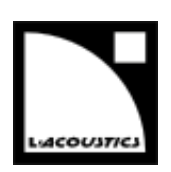

## **Document reference: Readme\_SOUNDVISION\_JP\_3.0.1**

**Distribution date: April 23, 2015 © 2015 L-ACOUSTICS®. All rights reserved. No part of this publication may be reproduced or transmitted in any form or by any means without the express written consent of the publisher.**

# **ソフトウエアインストレーション**

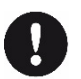

# 動作環境

- システム:Windows®Vista,7,8,8.1
- RAM:最小 1GB
- プロセッサースピード:最低 1.2GHz
- ハードディスク空き容量:100MB 以上
- OpenGL 2.1 互換ビデオカード
- アドビ リーダー
- USB ポート(オプション)
- トラブルシューティングの方法や最適な構成などの情報については **SOUNDVISION OPTIMIZATION Bulletin** を参照して ください。

USB ドングル無しで .sv ファイルをインポートする方法は IMPOETING.SV\* FILES セクションを参照してください。

**LA\_SOUNDVISON\_Installer\_3.0.1.exe** をダブルクリックし、インストラクション ウィザードにしたがってください。

# **.SV\*ファイルを開く**

**SOUNDVISION 3.x** は以前のバージョンのファイル (.svd, .svs, .svc) を開けます。

- これまで使っていた USB ドングルを挿すと以前のバージョンのファイルを開けます。
- 以下の作業を行うと USB ドングル無しで以前のバージョンのファイルが開けます。

.sv\*ファイルを開く最初の1回だけこの作業が必要です。同じ作業を行うとエラーメッセージ (エラーコード 127) があらわ れます。

## USBドングル無しで.sv\*ファイルを開く

- 1. プログラムがインストールされているフォルダーを開く。 デフォルトでは次のパスにインストールされています。C:\Program Files (x86)\L-ACOUSTICS\SOUNDVISION
- 2. **SafeNet Sentinel** フォルダーを開き、**FieldExUtil.exe** をダブルクリック。
- **SuperPro Field Exchange Utility** が開きます。
- 3. **Software Key** タブをクリック。(下図のアイテム 1)
- 4. **New** を選び(下図のアイテム 2)、**Load license code from a file**(下図のアイテム 3)をクリック。
- 5. ¥L-ACOUSTICS¥SOUNDVISION¥tools の中の svfiles\_decodfr.lic をダブルクリック。
- 6. Update License (下図のアイテム 4) をクリック。

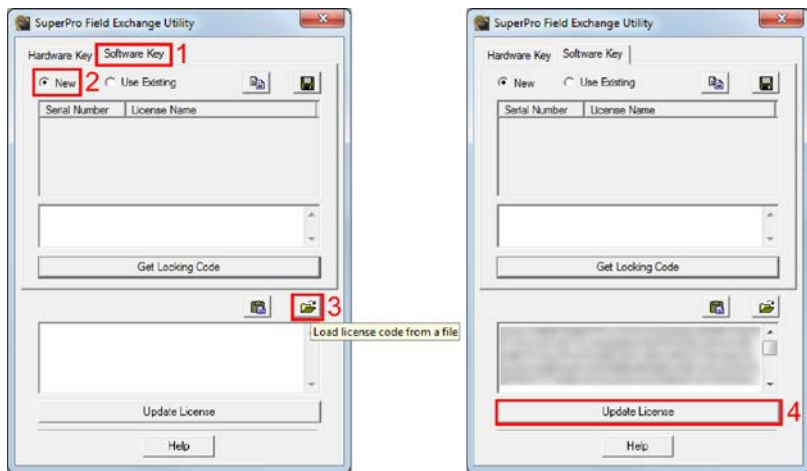

7. 確認メッセージを閉じ、**SuperPro Field Exchange Utility** を閉じる。 これで USB ドングル無しで.sv\*ファイルを **SOUNDVISION 3.x** で開けます。

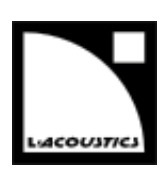

# **新しい機能**

**SOUNDVISION 3.0** のプログラムは、計算時間の短縮とパフォーマンス向上のために完全に書きなおされました。これにあわせて以 下の変更も施されています。

- ユーザーインターフェイスを改善しました。変更の概略は次のセクションを参照してください。
- o メイン ツールバー
	- o 3D シーン
		- o 3D ルーム データー ツールボックス
		- o ラウドスピーカー データー ツールボックス
		- o ソース ポジション (ポジショニング ツール)
	- o SPL ターゲット ツールボックス
	- o ソース カットビュー ツールボックス
	- o オプション
- 新たな拡張子
	- o **.xmls** ルームデーターのみ
	- o **,xmlc** スピーカーデーターのみ
	- o **.xmlp** プロジェクト全体(ルーム+スピーカー)
	- 従来のファイル(.svs, .svc, .svd)が開けます。
	- 詳細はOPENING .SV\* FILESを参照してください。
- **COAXIAL** ライブラリーに新製品の **X15 HiQ**、**X12**、**X8** を追加しました。

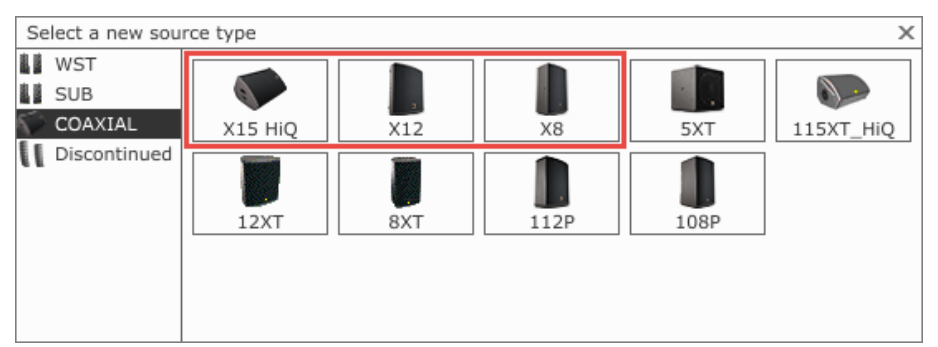

- **Contour EQ** モデリングツールに **IIR** フィルターを 4 つ追加しました。
- ヘルプファイル内でテキスト検索とブックマークができるようになりました。

ヘルプファイルの詳細については、ウィンドウごとのツールバーにある Help 2 をクリックしてください。

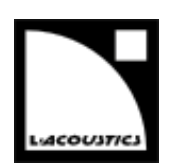

メインツールバー

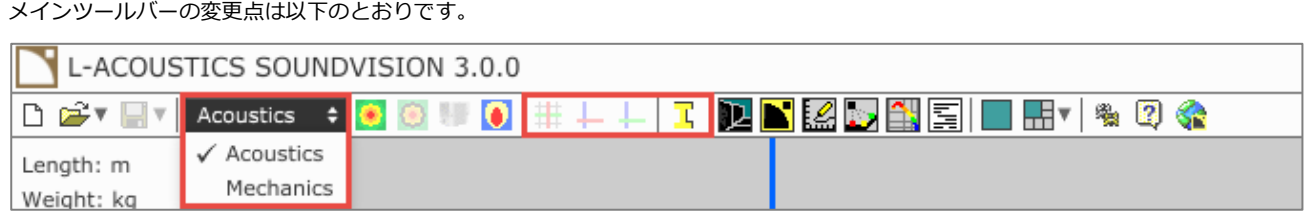

- ショートカット Ctrl + N で**新しいプロジェクト**を作ります。(3D シーン上のデーターがクリアーされます)
- **アコースティック**と**メカニクス**(メカニカルデーター)の切り替えをメニューに組み込みました。
- 以下の View をメインツールバーに組み込みました:
- o **Acoustics** 選択時:**XY トップビュー**、**XZ カットビュー**、**YZ カットビュー**、**Show/Hide インフォメーションパネル。**

Mechanics  $\div$   $\oplus$   $\oplus$   $\oplus$ 

- o Mechanics 選択時:**フロントビュー**、**サイドビュー**、**トップビュー**。
- メインツールバーから**周波数レスポンス表示**へアクセスできないようにしました。 詳細はSPL TARGETツールボックスのセクションを参照してください。

3D シーン

3D シーンの変更点は以下のとおりです。

- ビュー(見え方)を変える方法
- o 拡大と縮小:マウスのホイール、またはタッチパッド上で 2 本指スクロール
- o ローテーション(基準点を中心に回転):左クリックしドラッグ パンニング(右クリックしドラッグでの視点移動)は従来のまま変更していません。
- 3Dシーンとメカニクスビューをメインツールバーに移動しました。詳細はメインツールバーの セクションを参照してください。

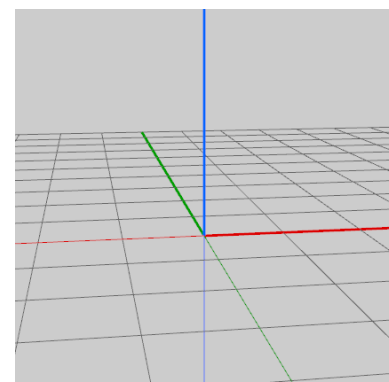

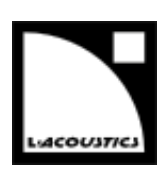

3D ルームデーターツールボックス

**3D ROOM DATA** ツールボックスの変更点は以下のとおりです。

• 新しいプロファイル:**New balcony** または **New revolution** をクリックします。

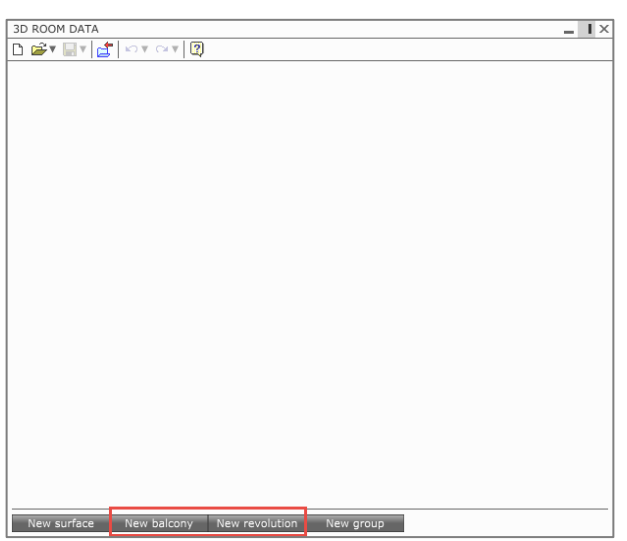

- 座標入力:**Tab** キーを押すと入力した値が有効になりカーソルが次のセルに移ります。**Enter** を押すと値が有効になるだけです。 • 3D ポジション:サーフェイスとプロファイル、どちらも **3D Position** タブからアクセスします。
- 

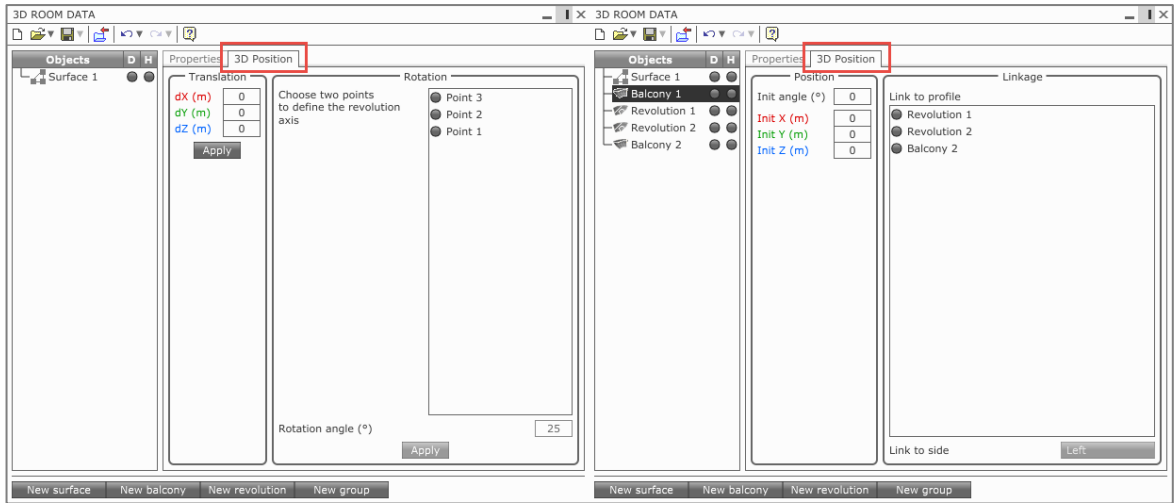

- プロファイルのオーディエンスリスニングレベル:**Aud.List.level** のセルに値を入力します。
- サーフェイス水平面の変更:ヘッダー**(auto)**をダブルクリックすると座標値が入力できます。

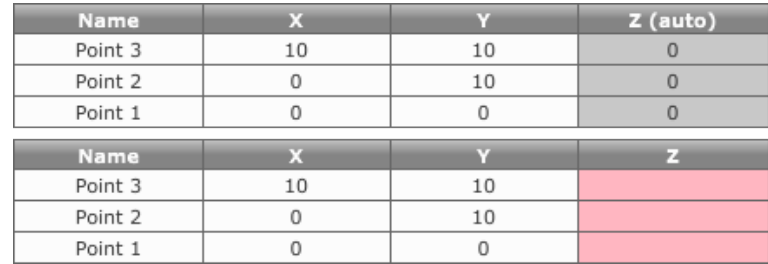

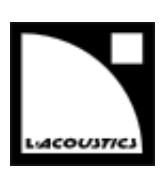

- オブジェクトをマッピング時に無効にする:**D** にチェックマークを入れます。
- 3D シーン上でオブジェクトを非表示にする:**H** にチェックマークを入れます。

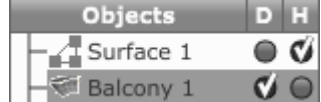

ラウドスピーカーデーターツールボックス

**ラウドスピーカーデーター**ツールボックスの変更点は以下のとおりです。

• 吊り具の構成を選ぶ:吊り具の **Type** メニューをクリックするとリストが開きます。

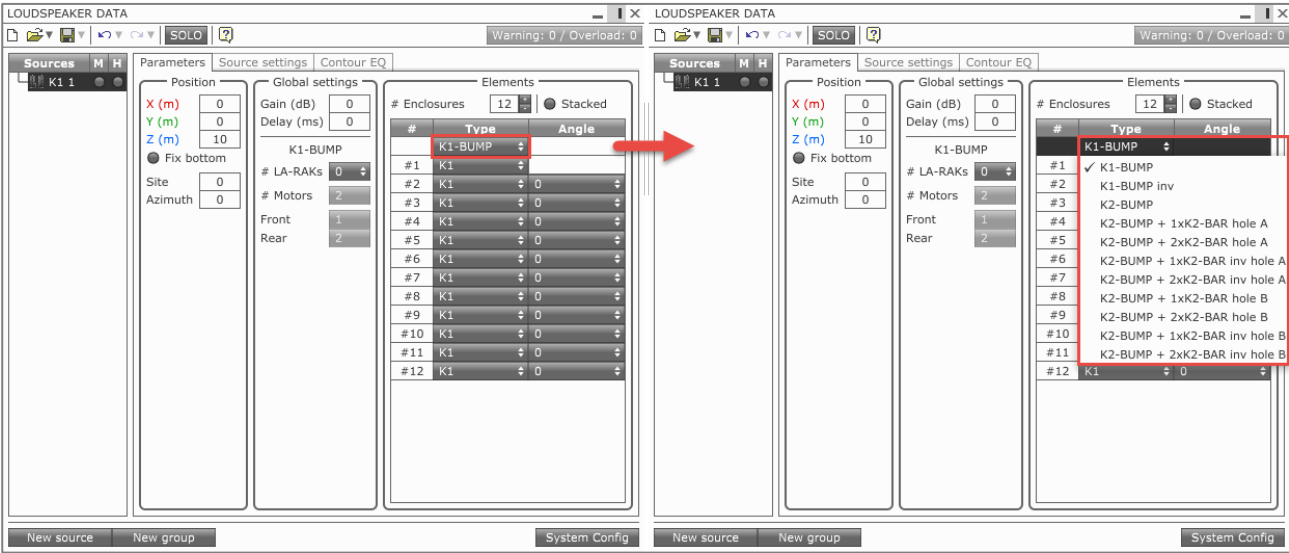

• ラインアレイの垂直角度を選ぶ:**Angle** メニューをクリックするとリストが開き角度を選べます。またはセルに値を直接入力すること もできます。**Tab** キーを押すと値が有効になりカーソルが次の角度選択に移動します。**Enter** キーを押すと値が有効になるだけです。

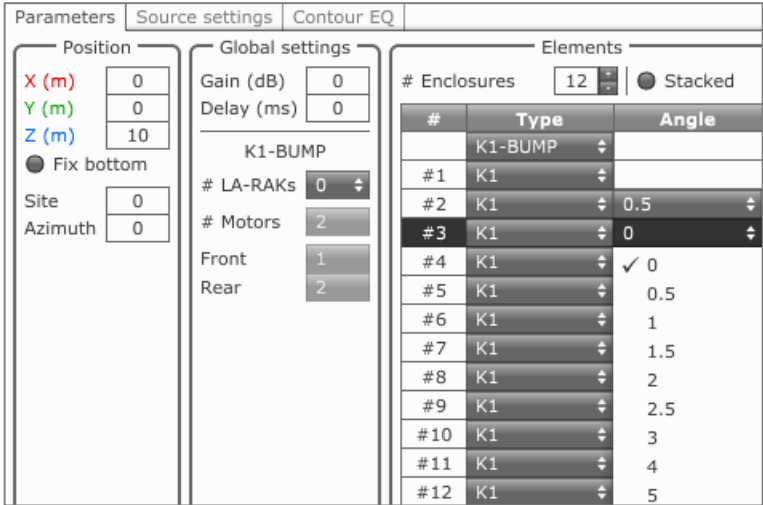

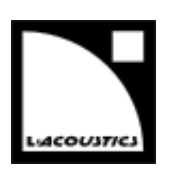

## • KUDO と K2 の水平方向角度を選ぶ:**H Opening** メニューをクリックしリストから選びます。

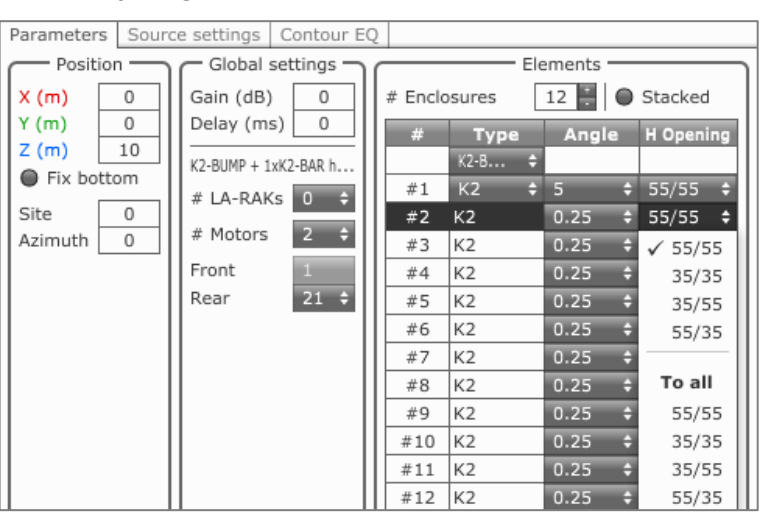

### • **Console output level** と **Find max gain**:**System Config** からアクセスします。

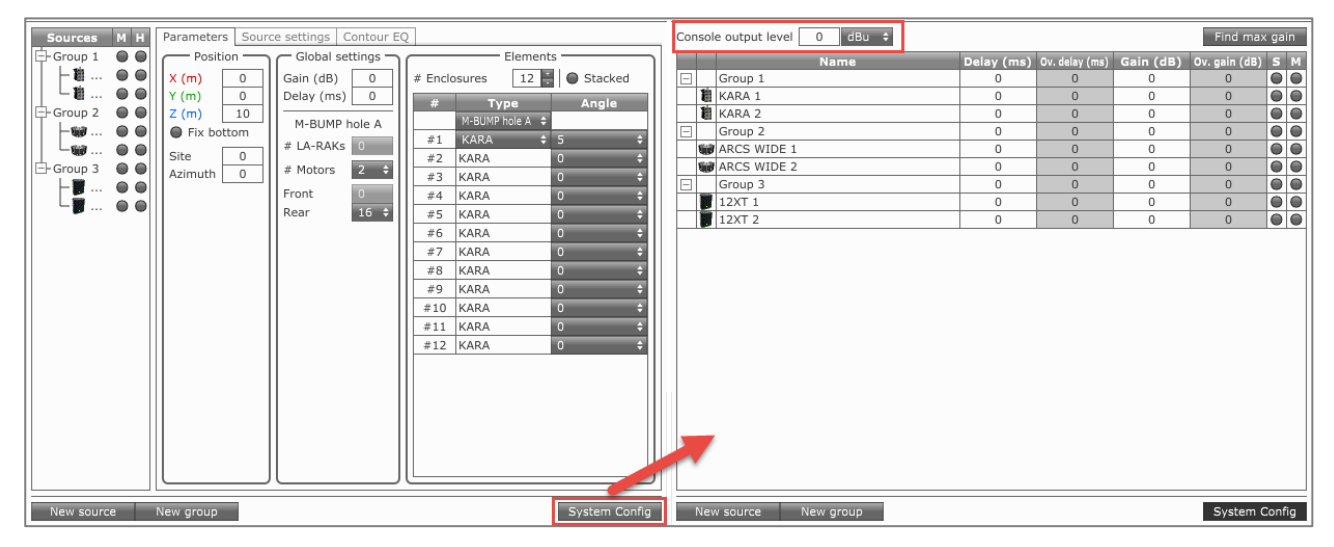

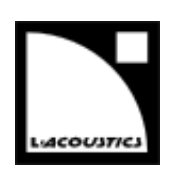

• **Source Settings** のオプション、**Contour EQ** ステーション、**ARCSUB** モデリングツール(ソースにサブウーハーを選んでいる場合) は、タブからアクセスします。

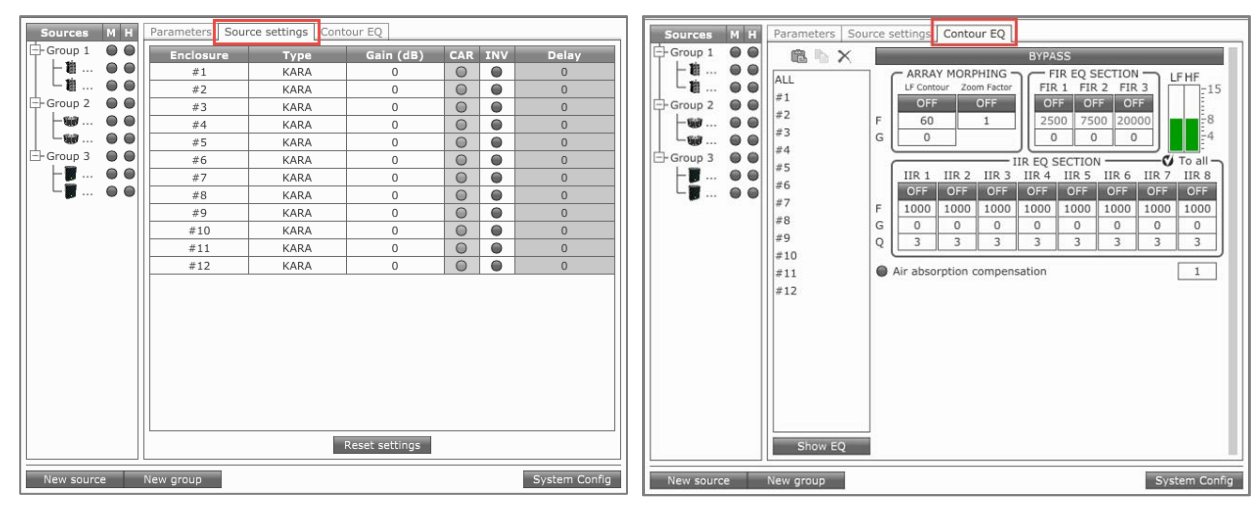

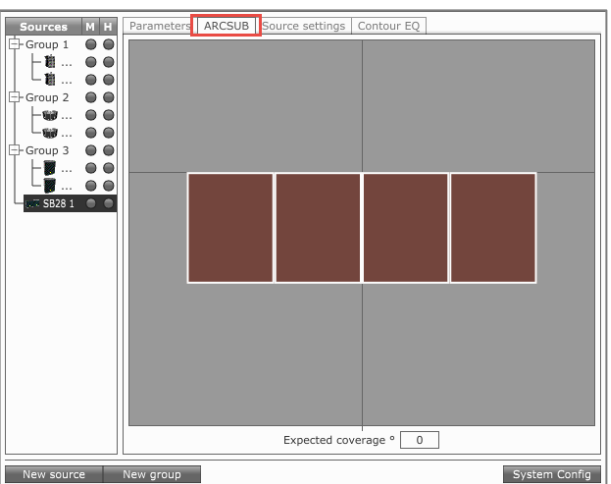

• **Group** セッテイング:グループ内のすべてのソースに対して **Gain** と **Delay** を設定できます。この値はソースに個別に設定されている 値に付加されます。

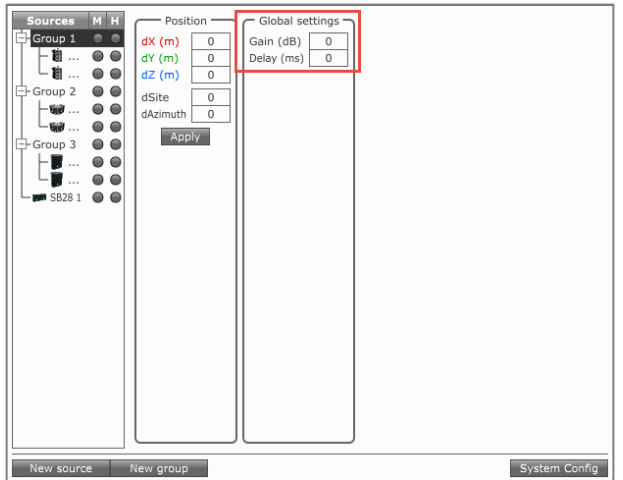

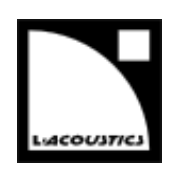

オーバーオールディレイ(ユニットセッティング一覧表内でユニットごとに表示されている **Ov.delay** の値)とオーバーオールゲ イン(**Ov.gain** dB 表示されている値)は、**System Config** ビューで表示されている値がソースに適用されています。

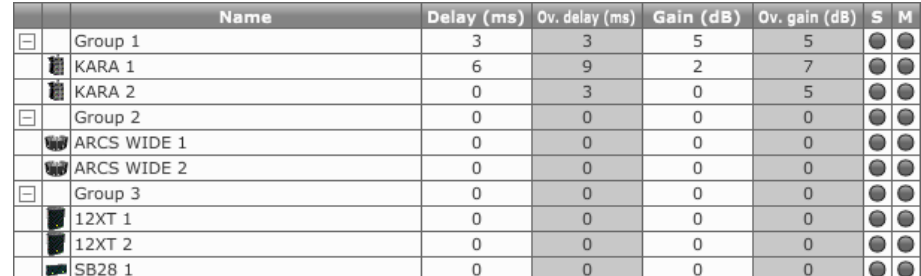

上図の例では、**KARA 1** にはソース単体として **6 ms** のディレイと **2 dB** のゲインが設定されています。 **KARA 1** は **3 ms** のディレイと **5 dB** のゲインを持った **Group 1** に属しています。

この結果、**KARA 1** のオーバーオールディレイは 6 + 3 = **9 ms** となり、オーバーオールゲインは 2 + 5 = **7 dB** となります。

**KARA 1** を **Group 1** から外した場合、グループディレイとグループゲインは適用されなくなり、ソース単体に設定されたディレ イとゲインの値だけが残ります。

• **Acoustics** / **Mechanics**(メカニカルデーター)メニューはメインツールバーに移動しました。 メインツールバーセクションを参照してください。

ソースポジション(位置を決めるツール)

**SOURCE POSITION** ツールの変更点は以下のとおりです。

- XY とアジマスの画面を組み合わせました:**X**、**Y**、**Azimuth** のラベルからアクセスします。(文字をクリックします。)
- Z とサイトの画面を組み合わせました:**Z**、**Site** のラベルからアクセスします。(文字をクリックします。)

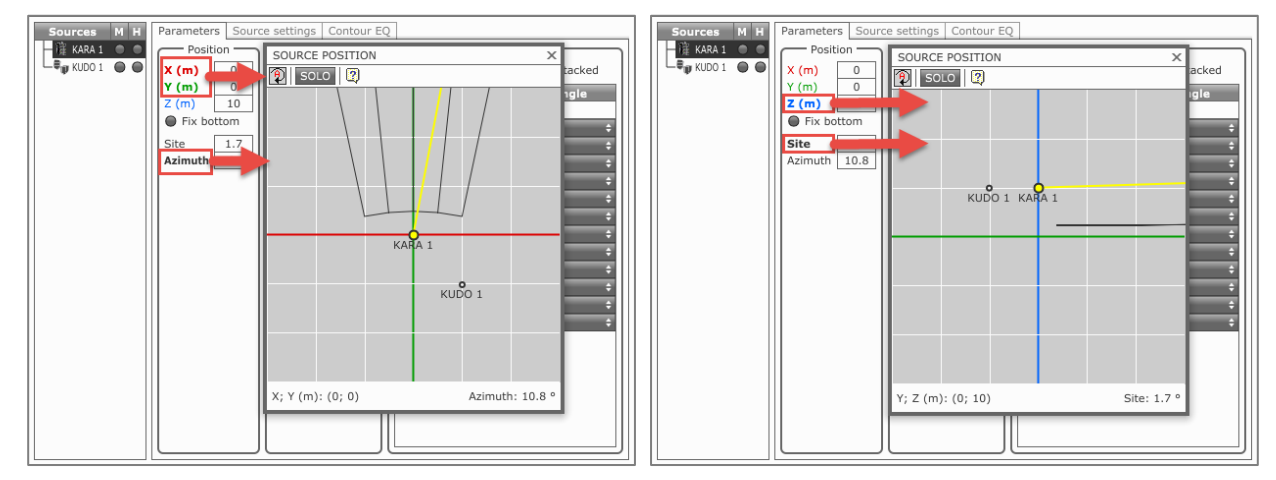

- 選んでいる面でソースを移動:図上の任意の場所をクリックします。(Z の移動はソースを左クリックしドラッグします。)
- アジマス、およびサイトアングルの変更:図に表示されている黄色線を左クリックしドラッグします。

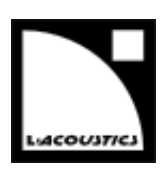

## SPL ターゲットツールボックス

**SPL TARGET** ツールボックスの変更点は以下のとおりです。

• **SPL ターゲット**の機能をツールボックスに組み込みました。

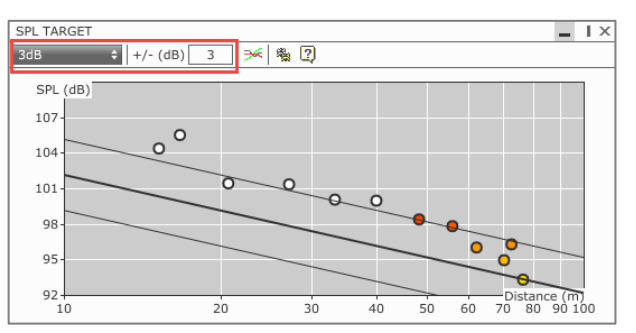

- 選んだエリアを拡大:左クリックしドラッグします。
- 拡大と縮小(SPL 軸に対してのみ):マウスのホイール、またはタッチパッド上で 2 本指スクロール
- **Show frequency responses** と関連するツールをツールバーに組み込みました。

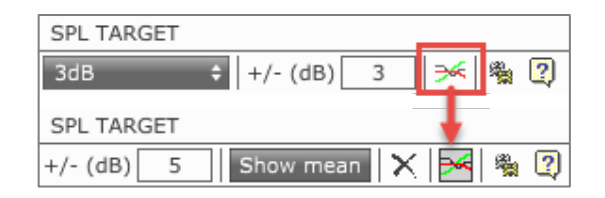

ソースカットビューツールボックス

**SOURCE CUTVIEW** ツールボックスの変更点は以下のとおりです。

• **SOURCE CUTVIEW** の機能をツールボックスに組み込みました。

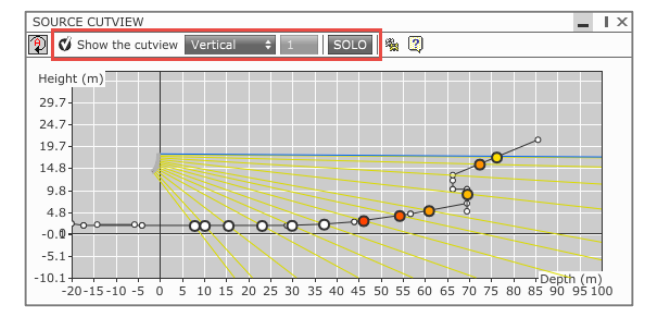

- 選んだエリアを拡大:左クリックしドラッグします。
- 拡大と縮小:マウスのホイール、またはタッチパッド上で 2 本指スクロール

オプション

プロジェクトファイルを開くと、それまでのオプション設定が、開いたプロジェクトが持っているオプション設定で上書きされます。

- **Save as default** をクリックすると、変更内容がデフォルトオプション設定として保存されます。
- **Load default** をクリックすると、デフォルトのオプション設定を読み込み、ファイルの持つオプション設定を書き換えます。
- **Load factory** をクリックすると、オプション設定がファクトリー設定にリセットされます。

**options** タブを変更しました:**Units**、**Calculation**、**Rendering**、**Advanced**

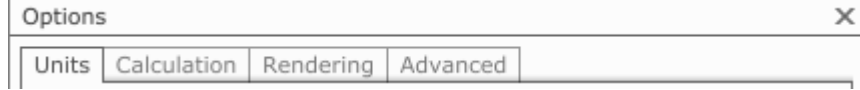

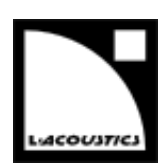

# **バージョン履歴**

#### **2013 年 12 月 - バージョン 2.2**

- **K2** を WST ライブラリーに追加しました。
- **K2-BUMP** の上に **LA-RAK** を乗せられるようにしました。(最大 2 ラック)
- **K2** のメカニカルプロパティにセーフティーファクターを表示しました。
- **Air Absorption Compensation** ツールをコンターに追加しました。

### **2013 年 1 月 - バージョン 2.1**

- **5XT** を XT ライブラリーに追加しました。
- **SB15m** をフライングまたはスタックで垂直アレイできるようにしました。**垂直**アレイで **KIVA** と 1 列吊りできます。
- **ARCS® WIDE**または**ARCS® FOCUS**の水平アレイ用リギングアクセサリー**WIFOLIFTBAR**を追加しました。
- **ARCS® WIDE**または**ARCS® FOCUS**の向きを設定できるようにしました。(垂直アレイ時の**HF Left**と**HF Right**、水平ア レイ時の**HF Up**と**HF Down**)

#### **2012 年 8 月 - バージョン 2.0**

- **サブウーハー**システムの**マッピング**ができるようになりました。
- **カーディオイドアレイ**のモデリングツールを追加しました。
- **Contour EQ** モデリングツールを追加しました。
- **ARCSUB** モデリングツールを改善しました。
- 調整可能な**ターゲット**カーブと**ポストプロセッシング**オプションを備えた**フルレンジ**システム用の**レスポンスカーブ**を**カバ レージ**モードに表示します。
- **サブウーハーの帯域**まで**周波数レンジを拡張**しました。
- 定曲率WST®ラインソースである**ARCS® WIDE**と**ARCS® FOCUS**を追加しました。
- **SB18m** サブウーハーシステムを追加しました。
- **ARCS®**、**dv-DOSC**、**dv-SUB**を生産完了品のカテゴリーに移動しました。

#### **2011 年 10 月 - バージョン 1.9**

- **ARCS II®システム**をWSTライブラリーに追加しました。
- **メカニカルデーター**ページに吊り点ピッチ(**モーター間の距離**)を表示しました。
- **3D グラフィック設定**をより細かく選べるように変更し、さらに自動で設定されるようにしました。

### **2011 年 3 月 - バージョン 1.8**

- KARA-MINIBUとKARA-MINIBUEXをKARA®とSB18 のシステムで使用できるようにしました。アレイの構成に応じて使用 できるバンパーの候補を自動で選びだします。
- M-BUMPiをKARAi®とSB18iシステムで使用できるようにしました。M-BUMPiのマウントオプションはマニュアルに準じて 選びだされます。
- 標準モデル(KARA、SB18)とインストールモデル(KARAi、SB18i)を切り替えられるようにしました。
- **メカニカルデーター**における 2 段階の警告メッセージ:メカニカルリミットの**限界付近**を表す**オレンジ色**の点滅と、**メカニ カルリミットが限界を超えた**ことを表し**赤色**点滅。
- KARA と SB18 のスタック構成時の安定度算出の向上のために新しいアルゴリズムを採用しました。(標準モデルと i シリー ズ)

### **2010 年 11 月 - バージョン 1.7**

- WST®ラインソースとしてKARA®モジュールを追加しました。
- コンパクトハイパワーサブウーハーSB18 を追加しました。

### **2010 年 2 月 - バージョン 1.6**

- K1、K1-SB、8XT、12XT、108P、112P、SB15P、SB28 を追加しました。
- 全てのWST®プリセットに相似の周波数コンターテンプレートを採用。
- すべてのエンクロージャーのヘッドルームを 8 dBu にしました。(KIVA、KILO、8XT、MTD108a、108P は 4 dBU です。)
- **フィックスボトム**機能を追加。
- **空気吸音**モデリングツールを追加。

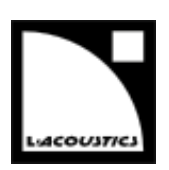

**2007 年 5 月 - バージョン 1.4**

- WST®ラインソースとしてKIVAモジュールを追加しました。
- KIVA の低域拡張キャビネットとして KILO アレイアブルサブウーハーを追加しました。

**2006 年 2 月 - バージョン 1.3 2004 年 11 月 - バージョン 1.2 2004 年 5 月 - バージョン 1.1**

• 機能拡充とバグフィックス

## **2004 年 3 月 - バージョン 1.0**

• 最初のバージョン